# PST TV298 Uživatelský manuál

# Představení výrobku:

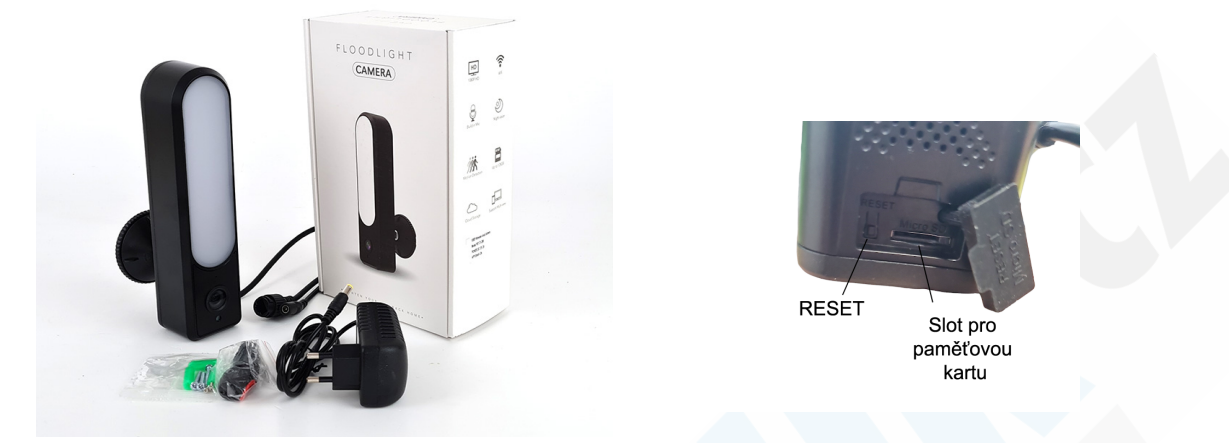

Výrobce si vyhrazuje právo aktualizovat výrobek v rámci zlepšování kvality. O těchto změnách není povinnen informovat a z toho důvodu tento manuálu nemusí stoprocentně korespondovat s poslední úpravou výrobku. Změny se mohou týkat způsobu párování s aplikací, indikací provozu, novějších a kvalitnějších komponentů. Průběžně se snažíme tyto změny do manuálu zapisovat na základě zpětné vazby zákazníků.

## Instalace:

#### 1. Stažení a instalace aplikace

Ve Vašem mobilním telefonu otevřete AppStore (iOS) nebo Obchod Play (Android) a vyhledejte aplikaci Tuya **Smart** 

Pro přímé stažení můžete také použít QR kód níže:

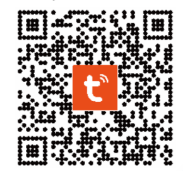

Upozornění! Aplikace není kompatibilní s 5G sítěmi. Používejte pouze 2.4GHz

# Napájení/Zapínání:

Kameru zapojte do sítě pomocí přiloženého AC/DC adaptéru dojde k automatickému zapnutí kamery

# RESET:

Pokud dojde ke špatné funkci kamery, záseku nebo ji nelze spárovat s aplikací, lze provést RESET do továrního nastavení. Podržte toto tlačítko po dobu cca 10 sekund. Kamera by měla na RESET hlasově upozornit. Jakmile se ozve věta "Wait for Wi-Fi config" (Čekám na WiFi konfiguraci), můžete v aplikaci kameru spárovat dle návodu níže.

#### Nový uživatel:

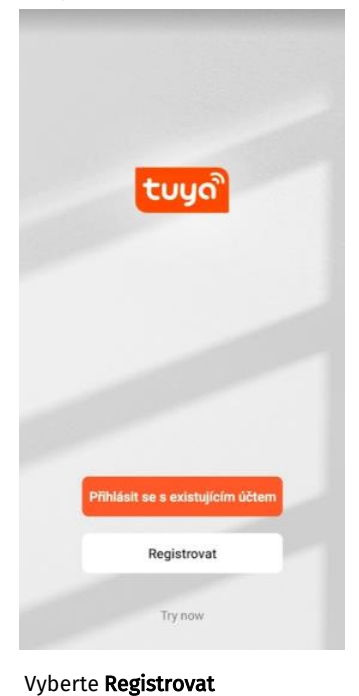

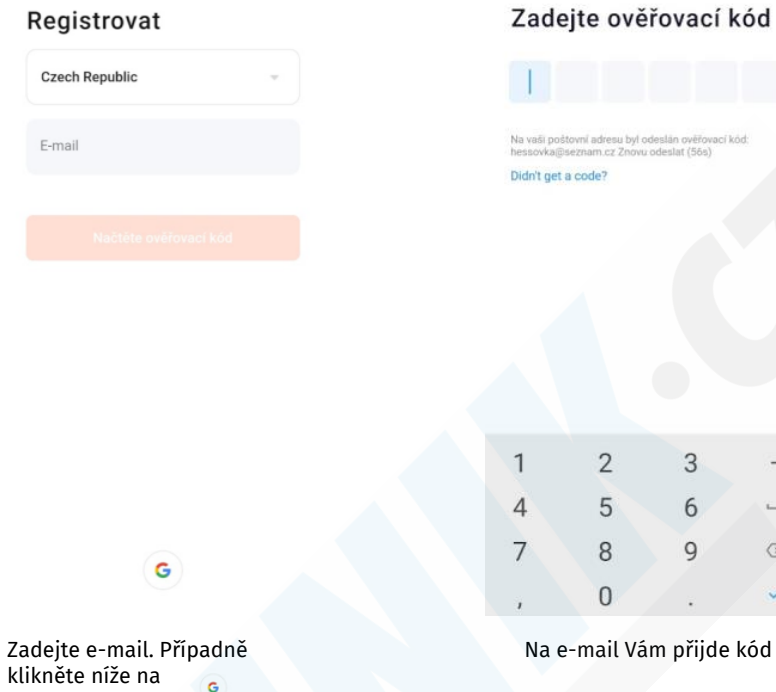

 $\textcolor{red}{\textcircled{\texttt{x}}}$ 

pro registraci prostřednictvím

účtu na googlu.

E-mail

Přihlásit

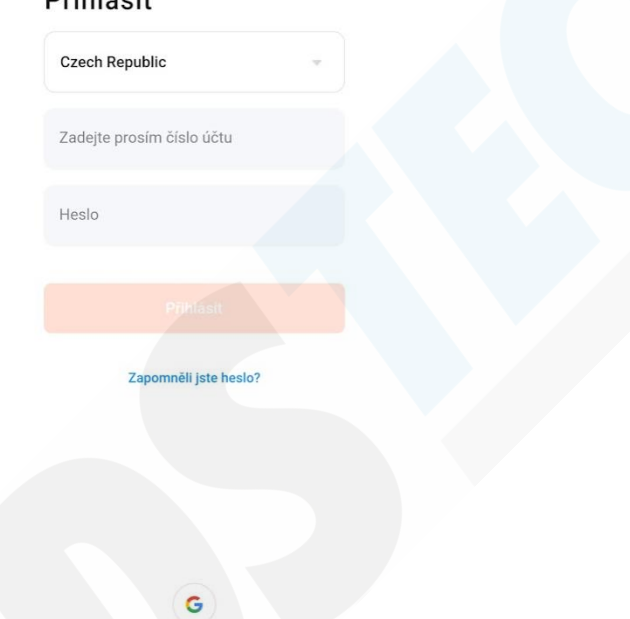

Po úspěšné registraci se můžete přihlásit

### Párování

Pomocí dálkového ovladače zapněte kameru. Červená indikační LED se krátce rozsvítí a zhasne a poté trvale bliká. Kamera zvukově upozorní na zapnutí "System startup" a poté prožádá o spárování s aplikaci "Please setup network connection"<br>Zvukově upozorní na zapnutí "System startup" a poté prátručné o spárování s aplikaci "Please setup networ

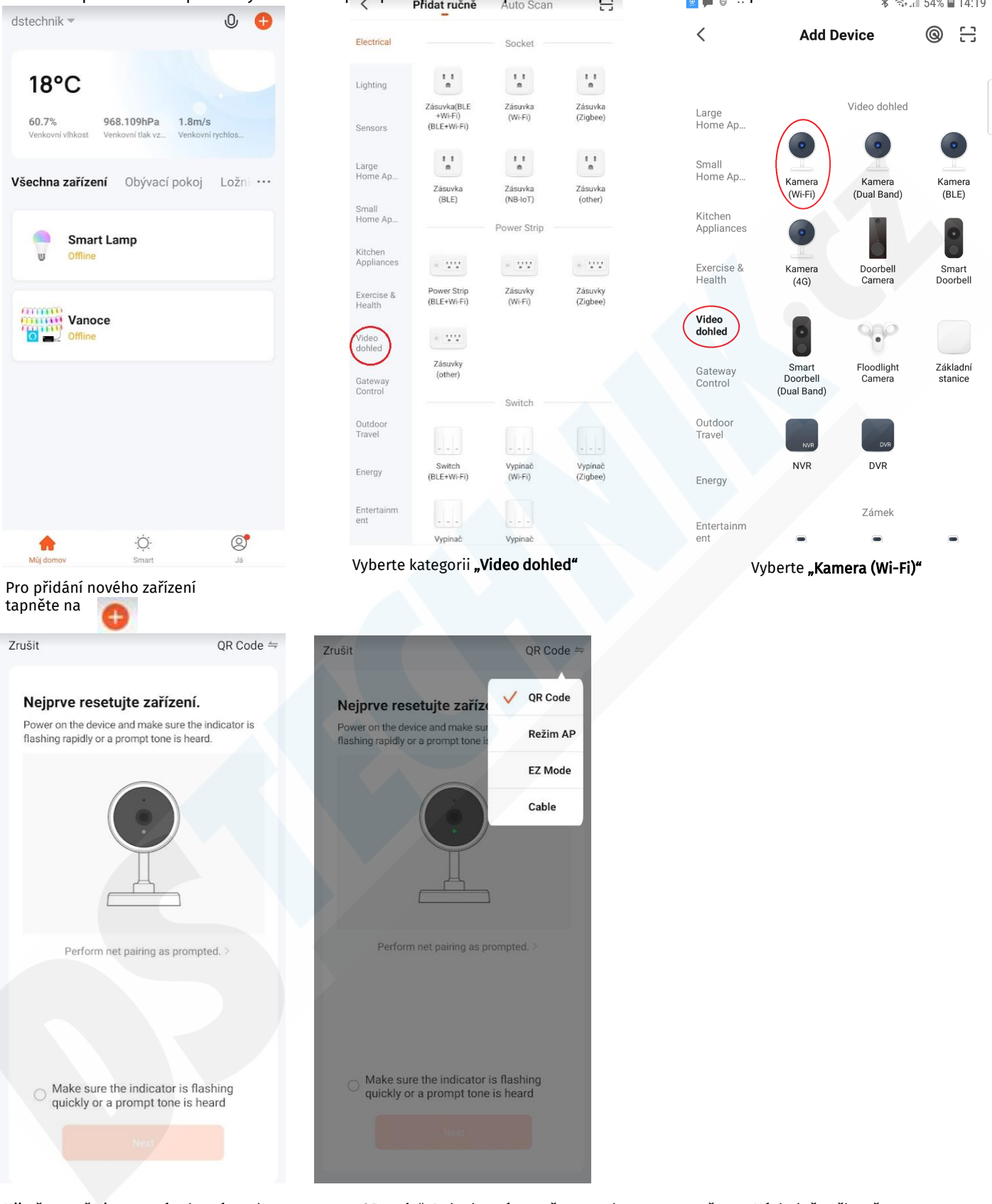

Ujistěte se, že je v pravém horním rohu nastaveno "QR code". Pokud není, tapněte na vyberte tuto možnost. Následně zaškrtněte a tapněte na tlačítko Next.

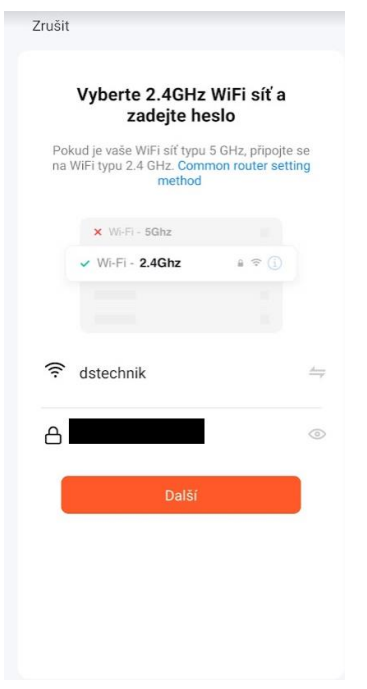

Automaticky se vyplní název sítě, ke které je nyní připojen Váš mobilní telefon. Vyplňte heslo k síti (musí být 2.4GHz) a tapněte na tlačítko Další.

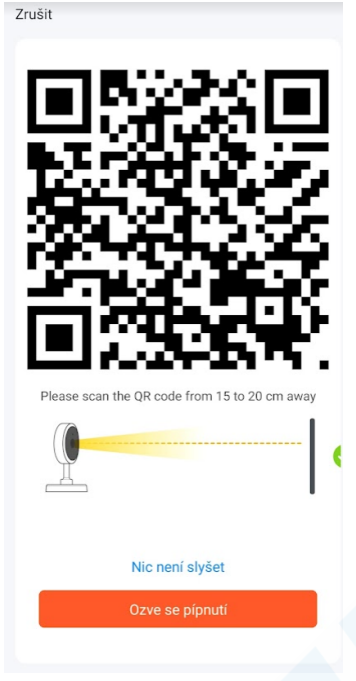

Zobrazí se QR kód. Nyní telefon s QR kódem nasměřujte na čočku kamery, tak aby jej mohla přečíst(15 – 20cm) červený LED dioda přestane blikat a kamera zahlásí "Wifi configuration has recieved" (Wifi konfigurace přijata). Tapněte na tlačítko "Ozve se pípnutí"

Zrušit Adding device... Ensure that the Wi-Fi signal is good. 01:54

Zařízení se začne párovat. Tento proces může trvat až 2 minuty. Nyní již stačí zadat libovolný název zařízení a potvrdit.

## Funkce wifi kamery:

Podpora funkcí: obousměrný audio přenos, video nahrávání do souboru, který se následně uloží do telefonu, pořízení fotografie, zpětné přehrávání starších záznamů z micro SD paměťové karty (není součástí balení. Můžete využít kartu do max. 64GB)

#### 1. Živý obraz:

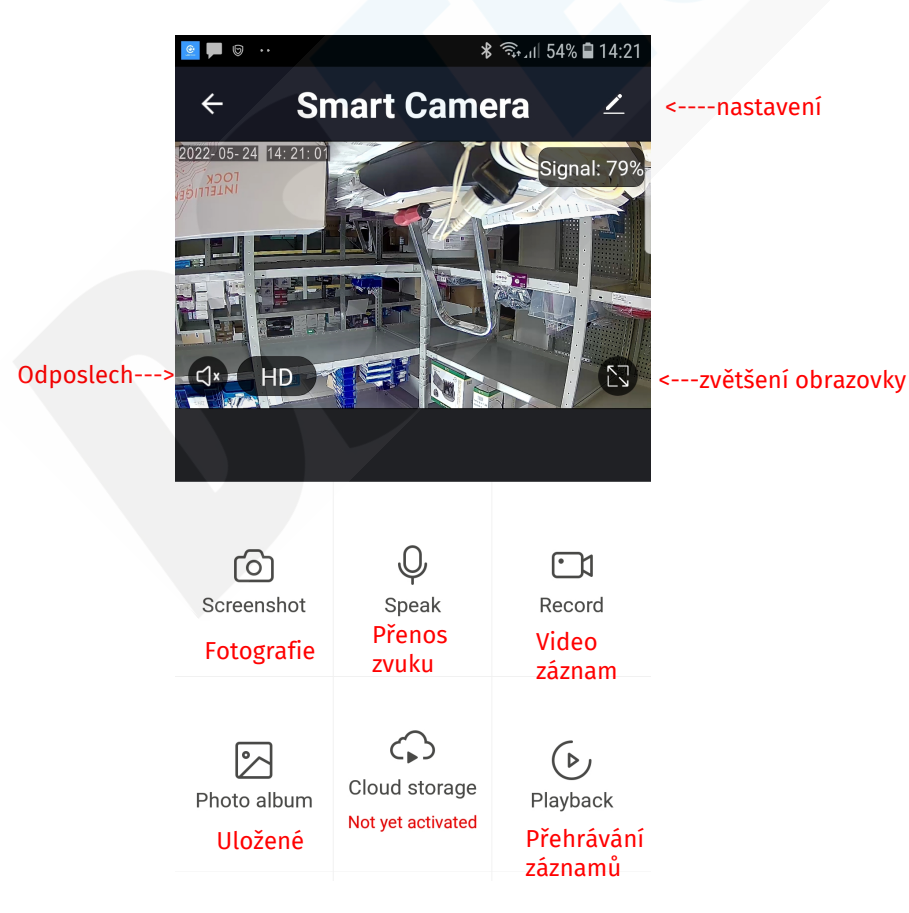

♤

Cloud storage Cloudové úložiště:

Jedná se o placenou službu. Díky které můžete prohlížet video záznamy zpětně dle zvoleného tarifu i když dojde např. k odcizení či ztrátě zařízení.

#### Tarify:

Basic plan: Nahrávky 14 dní. Měsíčně za 4,49\$ Premium plan: Nahrávky 30 dní. Měsíčně za 9,99\$

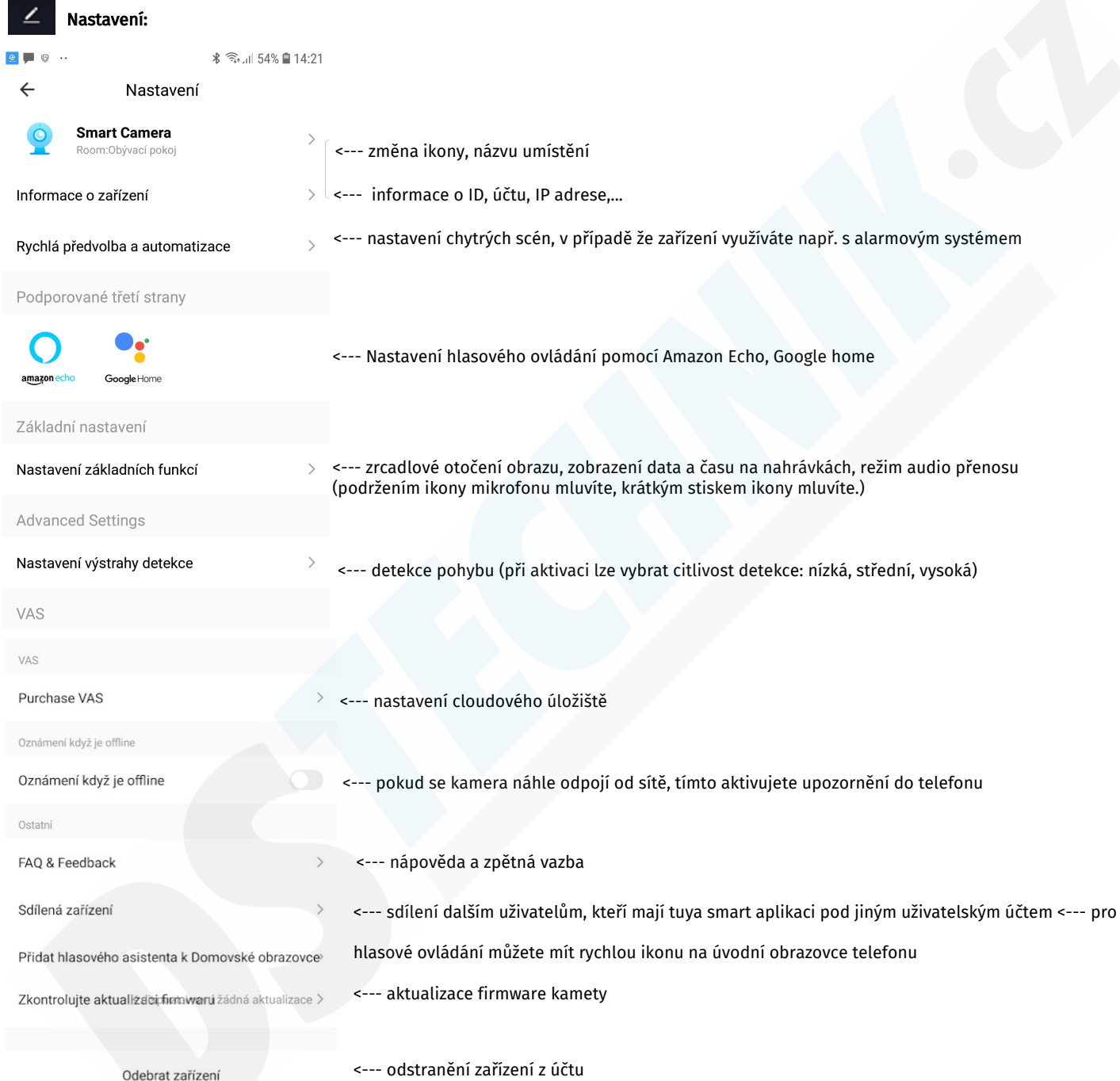